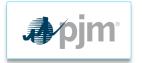

## Joining Webex as a Guest

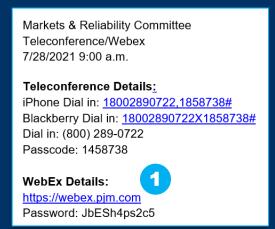

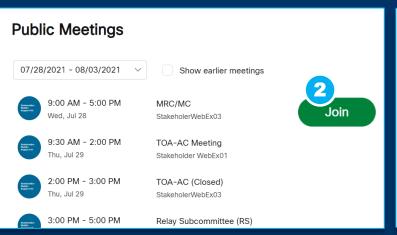

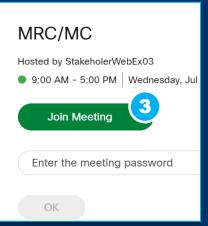

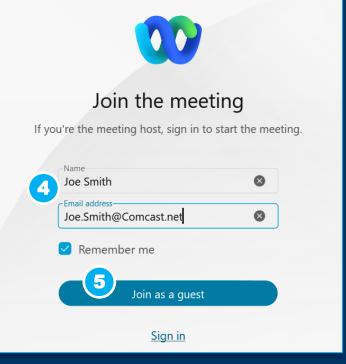

- Click the attached URL
- 2. Click the **Join** link
- 3. Click on the Join Meeting link

- 4. Add your first and last name and email in the pop-up box
- 5. Click Join as a guest

Click Join Meeting

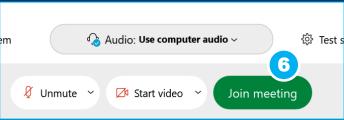

www.pjm.com | Public PJM©2020